## *Felhasználói regisztráció*

Weboldalunkon kattintson a "BEJELENTKEZÉS" menüpontra. (1. ábra)

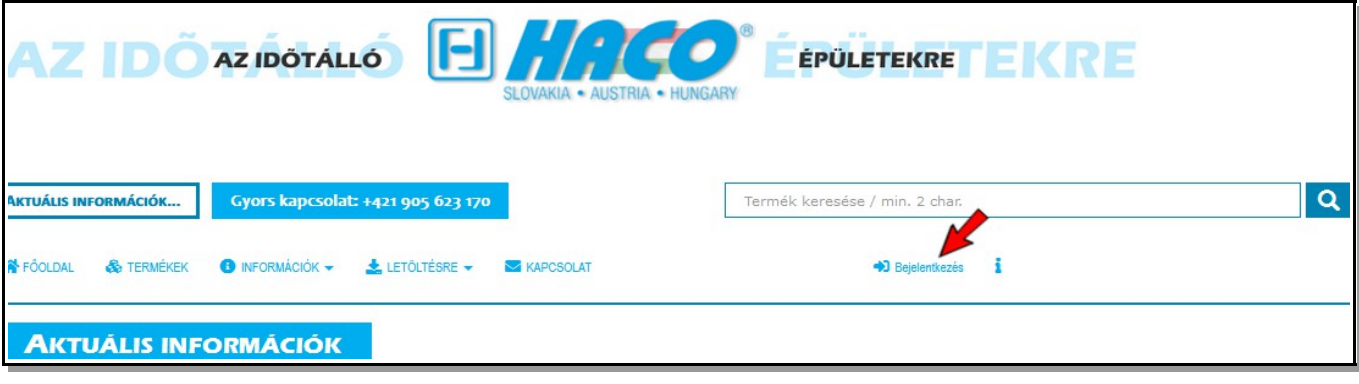

1. ábra

A **Bejelentkezés** résznél felhasználói neve és jelszava megadásával tud rendszerünkbe belépni. Amennyiben még nem regisztrált, válassza a "Kattintson ide" lehetőséget. (2. ábra)

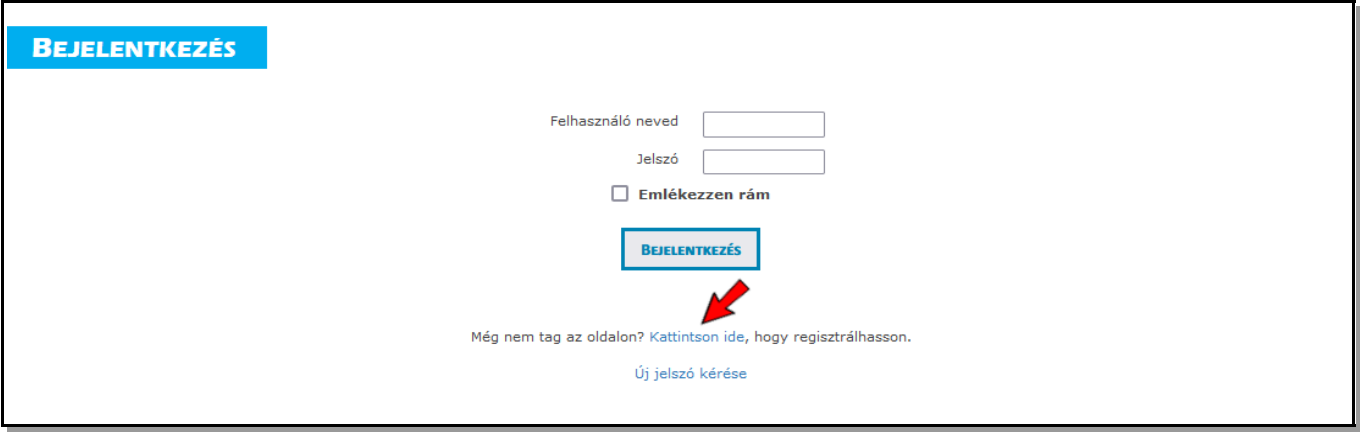

2. ábra

A felugró ablakon megadhatja bejelentkezési adatait. Azokat a mezőket, amelyeket piros csillaggal jelöltünk, kötelező kitölteni. (3. ábra) A többi mező kitöltése opcionális. Amennyiben később szeretné megadni ezen információkat, a rendszerbe való belépés után lehetősége van rá a már kialakított profil felületén.

Jelszava létrehozásánál ügyeljen rá, hogy a legkevesebb 8 karaktert tartalmazzon, de ne haladja meg a 64 karaktert. Megengedett karakterek: betűk [ a-z,A-Z ], számok [ 0-9 ] és a következő speciális karatkerek [ @!#\$%&\/()=- ?+\*.,:; ].

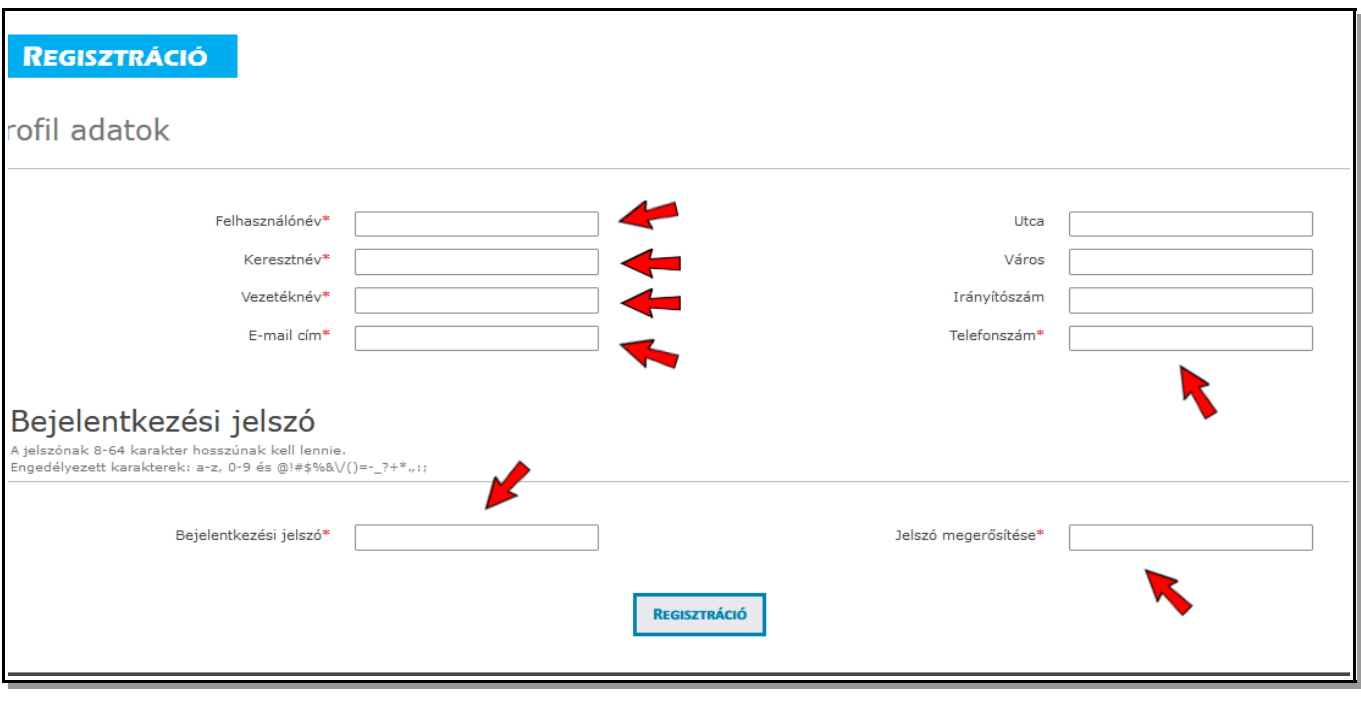

3.ábra

A kötelez adatok megadása után kattintson a "REGISZTRÁCIÓ" gombra.

Sikeres regisztráció esetén értestést kap arról, hogy rendszer ellenőrző levelet küldött az Ön által megadott e-mail címre. Pár percen belül üdvözlőlevelet kap e-mail fiókjára, mely tartalmazza bejelentkezési adatait.

**Kattintson a hivatkozásra** az előbb említett levélben, amivel aktiválja fiókját rendszerünkben. Ezzel a lépéssel sikeresen befejezte a regisztrációt és bejelentkezhet profiljába.

Sikertelen regisztráció esetén – melyről értesítést kap – a leggyakoribb probléma, hogy az Ön által választott felhasználói név vagy a megadott e-mail cím már szerepel a rendszerünkben. Ilyen esetben válasszon másik felhasználói nevet, vagy adjon meg egy másik e-mail címet.

## *Vállalat regisztrálása*

Sikeres felhasználói regisztráció után bejegyezheti vállalatát is. Jelentkezzen be a rendszerbe az Ön felhasználói nevével és jelszavával. Bejelentkezés után kattintson felhasználói nevére és a legördülő listából válassza a Profil szerkesztése lehetőséget. (4. ábra)

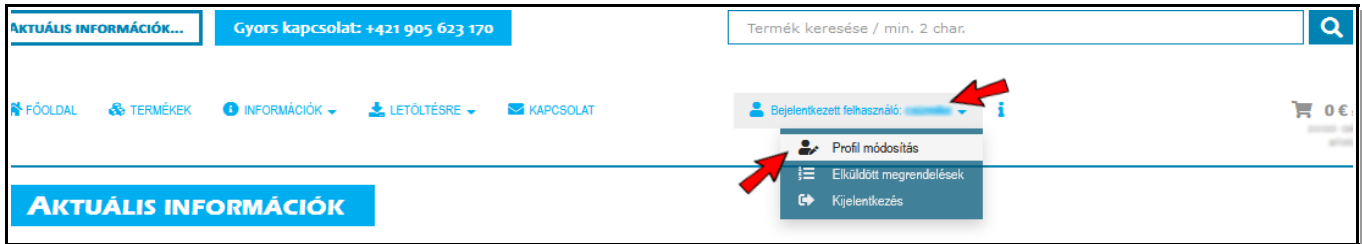

A következő oldalon a Vállalataim résznél megjelenő mezőbe adja meg az Ön által regisztrálni kívánt vállalat cégjegyzékszámát (5. ábra), majd kattintson a Tovább... gombra.

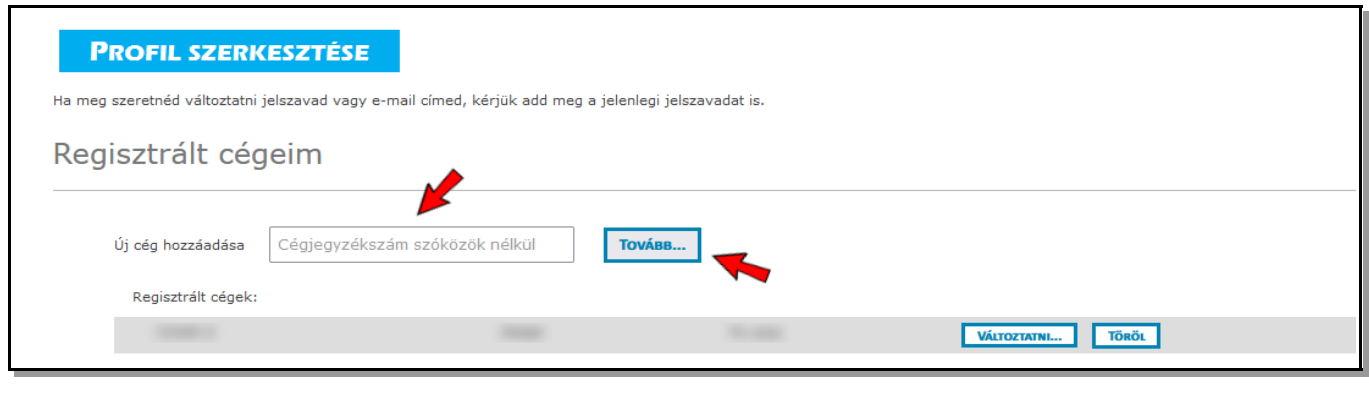

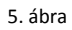

Töltse ki az összes megjelenő mezőt (a cégjegyzékszám már nem módosítható!!!) és nyomja meg a "MENTÉS" gombot. (6. ábra)

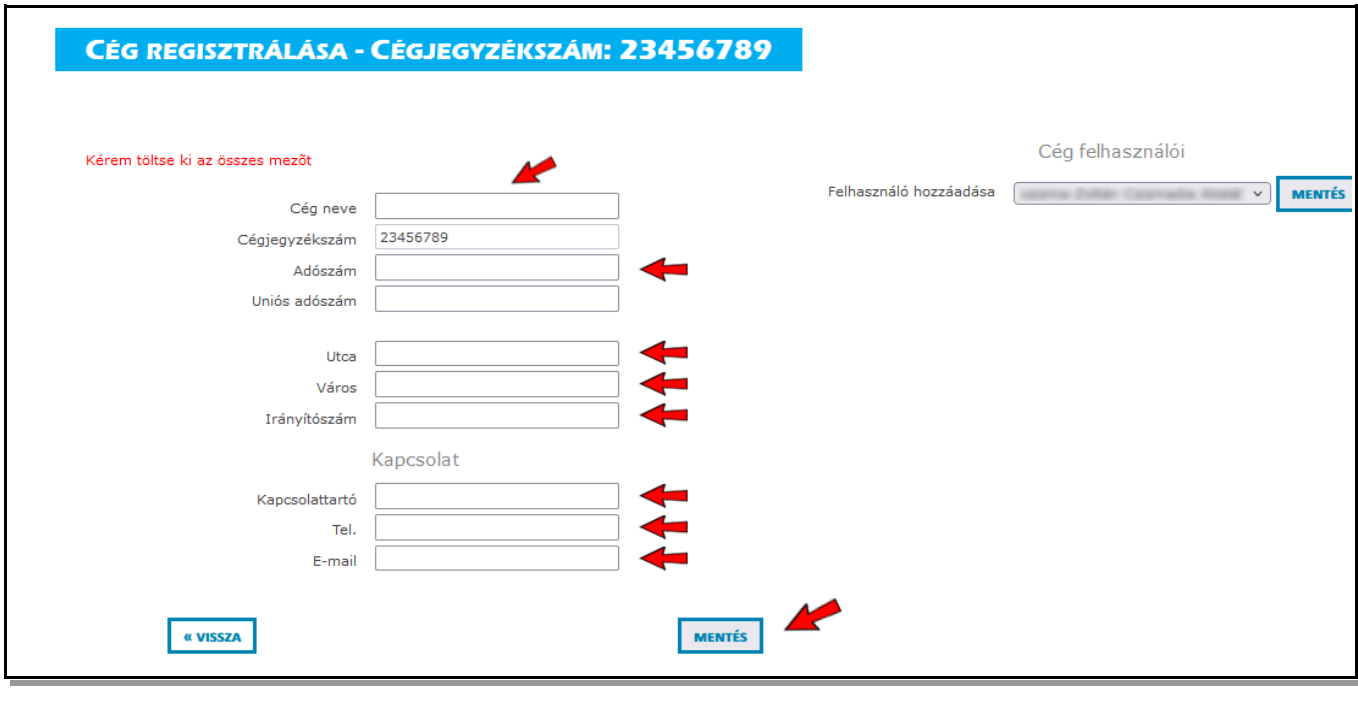

6.ábra

Ezzel a lépéssel regisztrálta cégét is, melynek Ön vált adminisztrátorává. Amennyiben vállalatának több telephelye van, ugyanezen cégjegyzékszám alatt a vállalat további címét is regisztrálhatja.

## **FIGYELEM!!! Mindig először a vállalat székhelyét regisztrálja és csak utána a telephelyeket.**

Egy felhasználói profillal több vállalatot is regisztrálhat különböző cégjegyzékszámok megadásával.

A vállalat regisztrációját követő 24 órában beállítjuk rendszerünkben az Ön árszintjét. Amennyiben ez idő elteltével ez nem történik meg, kérjük, hívja értékesítési képviselőnket a +421 905 623 170-es telefonszámon.

Abban az esetben, ha az Ön vállalatának cégjegyzékszáma már regisztrálva van rendszerünkben és nem Ön a vállalati profil adminisztrátora (tehát egy másik személy által, másik felhasználói névvel volt regisztrálva), a rendszer nem engedi Önt ugyanazzal a cégjegyzékszámmal újra regisztrálni.

Az Ön által regisztrált vállaltokat/telephelyeket a kosár résznél tudja változtatni. (7. ábra)

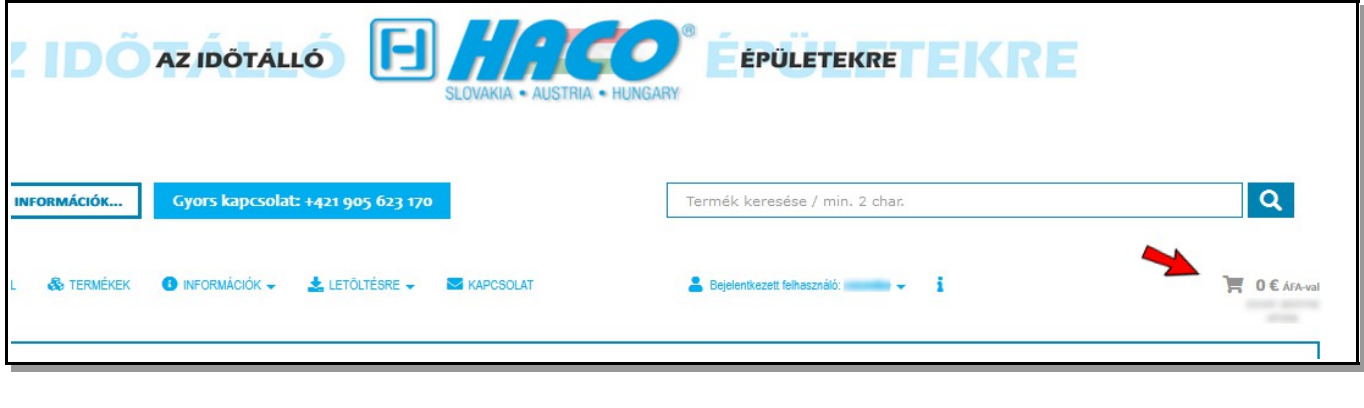

7.ábra

Új megrendelés készítése esetén a "Vállalatok listája" menüsorból választhatja ki, melyik vállalat/telephely megrendelését szeretné elkészíteni. Választása után nyomja meg a "BEÁLLÍTÁS" gombot. (8. ábra)

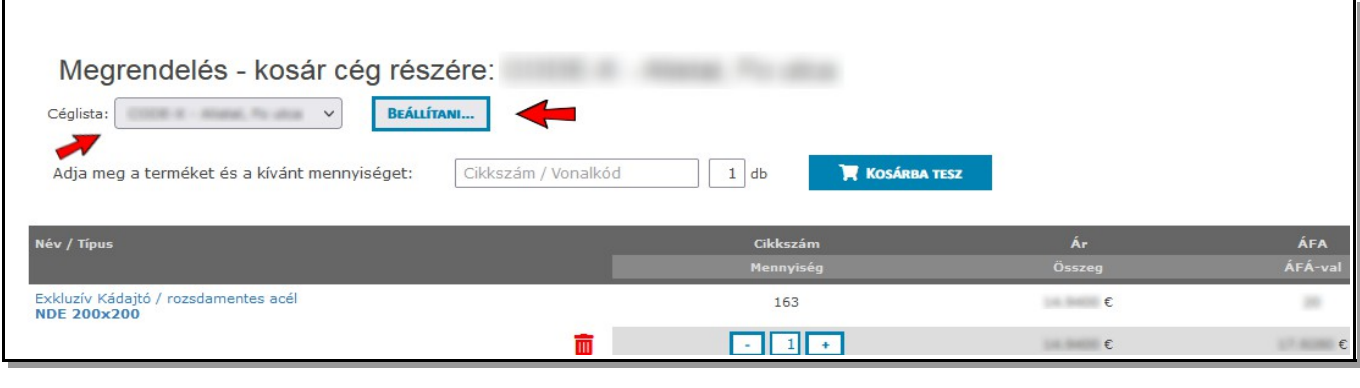

8. ábra

Amennyiben egy felhasználói fiókhoz több vállalat/telephely is regisztrálva van, a rendelések közben is tud váltani a különböző vállaltok kosarai (megrendelései) között anélkül, hogy az éppen szerkesztett kosár tartalma elveszne (a rendszer menti az aktuális tartalmat).